Oracle® Hospitality Cruise Shipboard Property Management System OHC Cashbook User Guide Release 7.30.870 E83355-01

January 2017

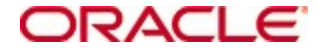

Copyright © 2015, 2017, Oracle and/or its affiliates. All rights reserved.

This software and related documentation are provided under a license agreement containing restrictions on use and disclosure and are protected by intellectual property laws. Except as expressly permitted in your license agreement or allowed by law, you may not use, copy, reproduce, translate, broadcast, modify, license, transmit, distribute, exhibit, perform, publish, or display any part, in any form, or by any means. Reverse engineering, disassembly, or decompilation of this software, unless required by law for interoperability, is prohibited.

The information contained herein is subject to change without notice and is not warranted to be error-free. If you find any errors, please report them to us in writing.

If this software or related documentation is delivered to the U.S. Government or anyone licensing it on behalf of the U.S. Government, then the following notice is applicable:

U.S. GOVERNMENT END USERS: Oracle programs, including any operating system, integrated software, any programs installed on the hardware, and/or documentation, delivered to U.S. Government end users are "commercial computer software" pursuant to the applicable Federal Acquisition Regulation and agency-specific supplemental regulations. As such, use, duplication, disclosure, modification, and adaptation of the programs, including any operating system, integrated software, any programs installed on the hardware, and/or documentation, shall be subject to license terms and license restrictions applicable to the programs. No other rights are granted to the U.S. Government.

This software or hardware is developed for general use in a variety of information management applications. It is not developed or intended for use in any inherently dangerous applications, including applications that may create a risk of personal injury. If you use this software or hardware in dangerous applications, then you shall be responsible to take all appropriate fail-safe, backup, redundancy, and other measures to ensure its safe use. Oracle Corporation and its affiliates disclaim any liability for any damages caused by use of this software or hardware in dangerous applications.

Oracle and Java are registered trademarks of Oracle and/or its affiliates. Other names may be trademarks of their respective owners.

Intel and Intel Xeon are trademarks or registered trademarks of Intel Corporation. All SPARC trademarks are used under license and are trademarks or registered trademarks of SPARC International, Inc. AMD, Opteron, the AMD logo, and the AMD Opteron logo are trademarks or registered trademarks of Advanced Micro Devices. UNIX is a registered trademark of The Open Group.

This software or hardware and documentation may provide access to or information on content, products, and services from third parties. Oracle Corporation and its affiliates are not responsible for and expressly disclaim all warranties of any kind with respect to third-party content, products, and services. Oracle Corporation and its affiliates will not be responsible for any loss, costs, or damages incurred due to your access to or use of third-party content, products, or services.

# **Contents**

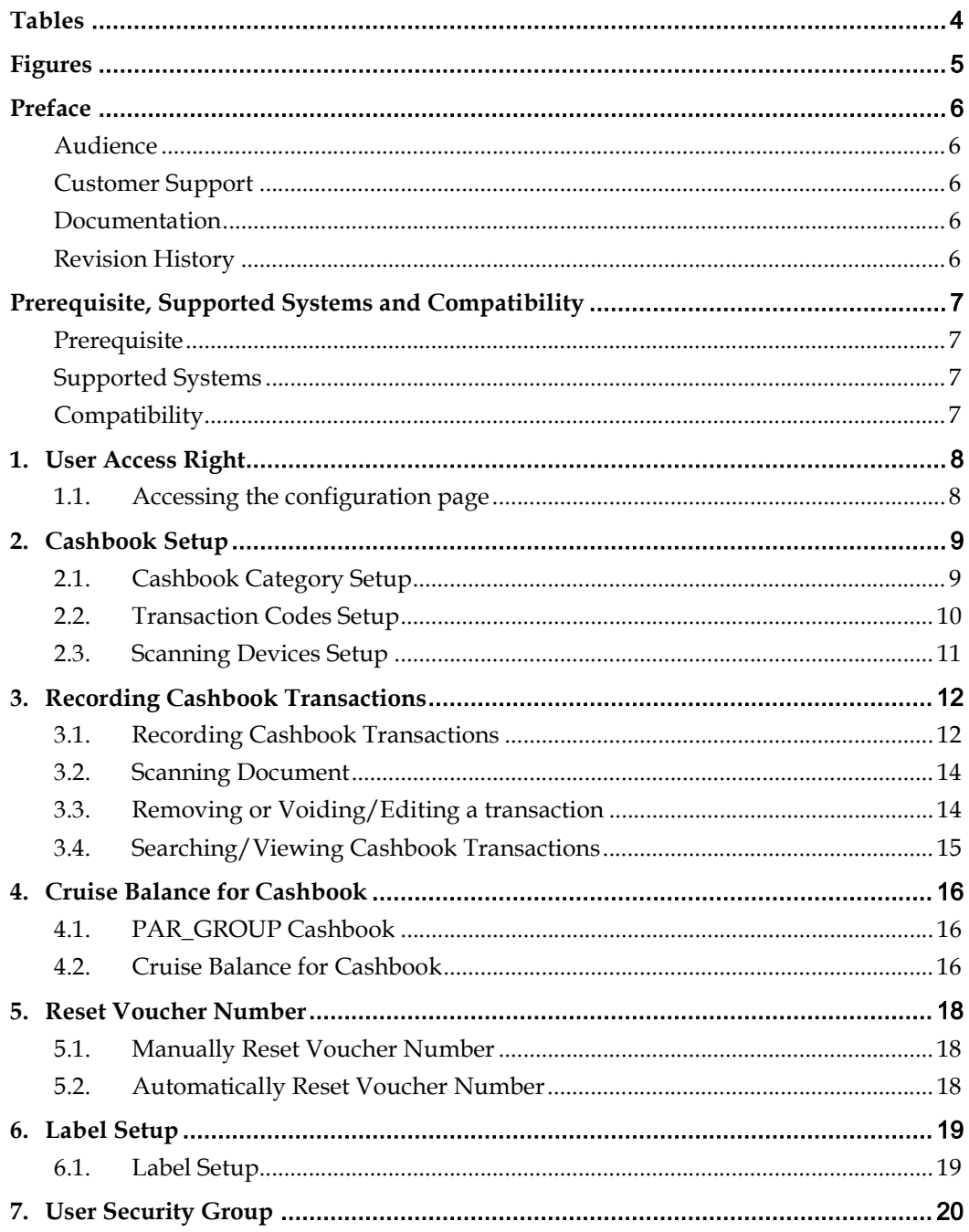

# **Tables**

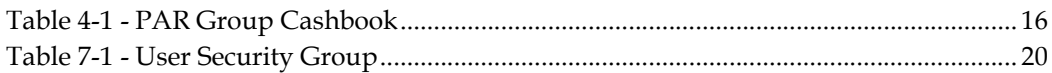

# Figures

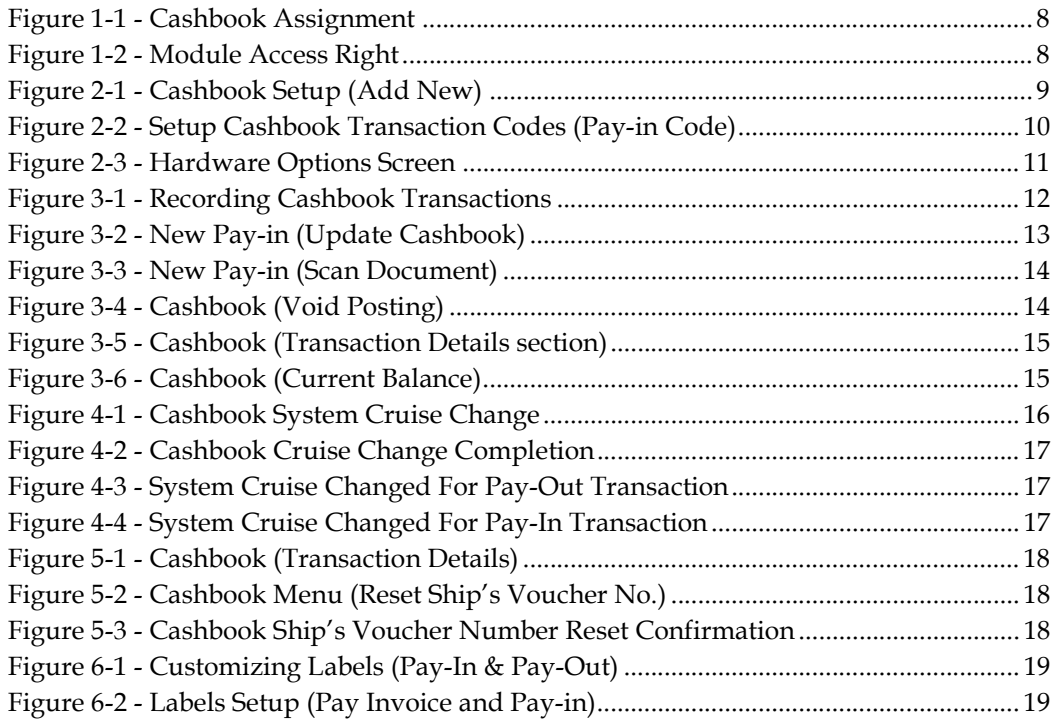

# Preface

Cashbook module is to keep track of all cash transactions involved in day-to-day business. Each department and employee that is responsible for cash handling is assigned to a Cashbook for transactions to be recorded in Ship's cashbook.

#### Audience

This document is intended for application specialist and users of Oracle Hospitality Cruise Shipboard Property Management System.

### Customer Support

To contact Oracle Customer Support, access My Oracle Support at the following URL: https://support.oracle.com

When contacting Customer Support, please provide the following:

- **Product version and program/module name**
- Functional and technical description of the problem (include business impact)
- Detailed step-by-step instructions to re-create
- Exact error message received and any associated log files
- **Screen shots of each step you take**

#### Documentation

 Oracle Hospitality product documentation is available on the Oracle Help Center at http://docs.oracle.com/en/industries/hospitality/

### Revision History

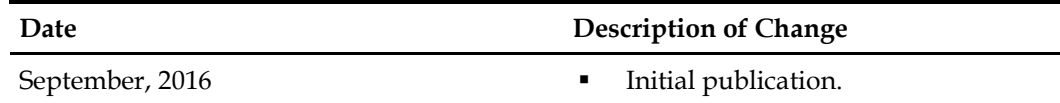

# Prerequisite, Supported Systems and **Compatibility**

This section describes the minimum requirements to run FC Cashbook program in Oracle Hospitality Cruise Shipboard Property Management System.

### **Prerequisite**

- FC Cashbook.exe
- **FC** Administraion.exe

## Supported Systems

- Operating System
	- o Microsoft Windows 7 32-bit / 64 bit System
	- o Microsoft Windows 8 32 bit / 64 bit System
	- o Microsoft Windows 10 32 bit / 64 bit System

## **Compatibility**

 Oracle® Hospitality Cruise Shipboard Property Management System version 7.30.870 or later. For customer operating on version below 7.30.870, database upgrade to the recommended or latest version is required.

# 1. User Access Right

This section describes the procedure in assigning Cashbook for the user, who has the permission to work with the selected Cashbook.

### 1.1. Accessing the configuration page

- 1. Login to Administration module, Administration, System Setup.
- 2. Click on System Setup, Database Parameters
- 3. Enable the parameter Use Full Cashier (PAR\_GROUP = Cashier). Once the parameter is enabled, the option 'Cashier Function' and 'Cashbook Assigned' will be enabled for selection.

| Buyer's Limit:        |                                                    | $\Omega$ |
|-----------------------|----------------------------------------------------|----------|
| Cashier Function:     | Enabled                                            |          |
| Cashbook Assigned:    | <b>Excursion Purser-53</b>                         |          |
| Operational Position: | CB0001<br>CB0002                                   |          |
| Vendor:               | Crew Purser-51                                     |          |
| Email Address:        | Currency Exchange-52<br><b>Excursion Purser-53</b> |          |

Figure 1-1 - Cashbook Assignment

Note: Both options are dependent on the parameter. It is always enabled regardless the user group has security access to the cashbook or not.

4. From FC Launch Panel, Utilities, User Security, select the user group and search for security right in 'Module\Cashbook\Menu\Cashbook'.

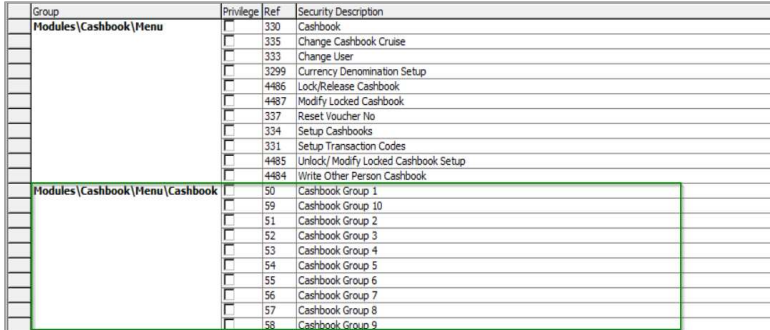

#### Figure 1-2 - Module Access Right

- 5. Check the Cashbook for the user group so that user has access right to access the selected Cashbook.
- 6. In Cashbook module, login with a user that has Cashbook assigned, the Cashbook value is always defaulted to the Cashbook that was setup for that particular user.

# 2. Cashbook Setup

This section describes the procedure to configure the Cashbook, Transaction Code and Scan Devices.

## 2.1. Cashbook Category Setup

Cashbook category is used to track all transactions recorded, and any number of Cashbook can be created depending on the requirements.

- 1. Login to Cashbook module and select Setup Cashbooks from the drop-down list. In the Cashbook Setup screen, right click on the left panel and select Add New.
- 2. The right panel will reset to blank.

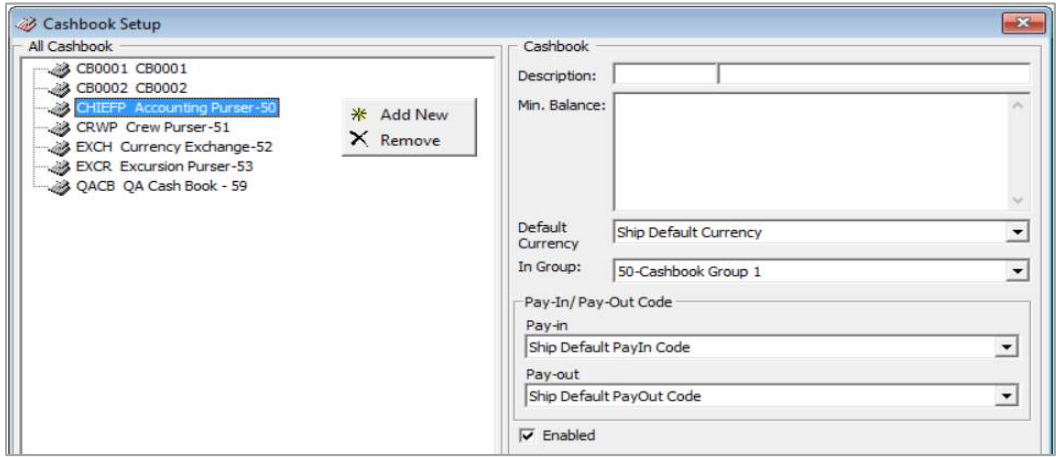

Figure 2-1 - Cashbook Setup (Add New)

- 3. In the Description field, enter a unique Cashbook Code and description.
- 4. In Min. Balance field, enter the minimum balance. This value is used to calculate Balance Differences (Current Balance – Minimum Balance) in Cashbook Transactions.
- 5. In Default Currency field, choose the currency code for the Cashbook. This code is use to separate the currencies accepted (EUR, USD, SGD, etc) and record the cash available in each currency type.
- 6. In Setup Transaction Codes in Cashbook Tab, click New and key in the Code and Name of the Transaction Code. It will then be listed in Pay-In/Pay-Out Code dropdown list in the Setup Cashbook.
- 7. Check on Enabled checkbox to activate Cashbook
- 8. A Cashbook can be deleted by selecting Remove option.

Note: Once transactions have been made to Cashbook, delete / remove is no longer possible.

### 2.2. Transaction Codes Setup

Transaction Codes comprises of two tabs; Pay-In – Receiving Codes and Pay-out – Expenses codes.

#### Setting Up Transaction Codes

- 1. In Cashbook drop-down list, select Setup Transaction Codes.
- 2. To add Pay-In Transactions Code, select Pay-in Code tab at the left panel and click New.

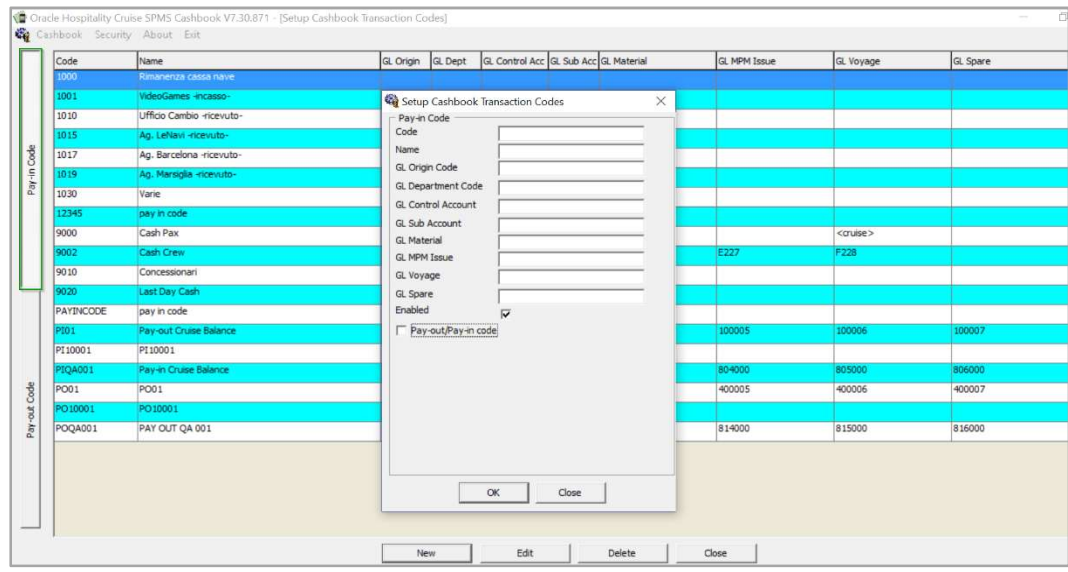

Figure 2-2 - Setup Cashbook Transaction Codes (Pay-in Code)

- 3. In the Pay-In code form, insert a unique transaction code in the Code field.
- 4. In Name field, enter the name for the Transactions Code.
- 5. The Transactions code can be created arbitrarily; you have the option to link the code to its corresponding general ledger account codes. e.g: A transaction code that represent money collected from crew members as payment for uniform charges, and the corresponding General Ledger Account number as uniform charges.
- 6. Check the Enabled checkbox to activate the code.
- 7. Check the Pay-Out/Pay-In code check box to duplicate the Pay-Out code, if required.

Note: This option depends on the parameter setting 'Same Pay-In/Out Codes'.

8. Transactions Code can be deleted by first selecting the Transactions Code, then click Remove button. Similarly, a Transactions Code can be edited by clicking Edit.

> Note: Once a transaction has been made by any Transactions Code, delete/remove is no longer possible.

## 2.3. Scanning Devices Setup

This section describes the step-by-step instructions to pre-configure the scanner in FC Management module.

#### Setting Up Scan Devices

1. Login to FC Management module and select Options and then click on Document Scanner tab.

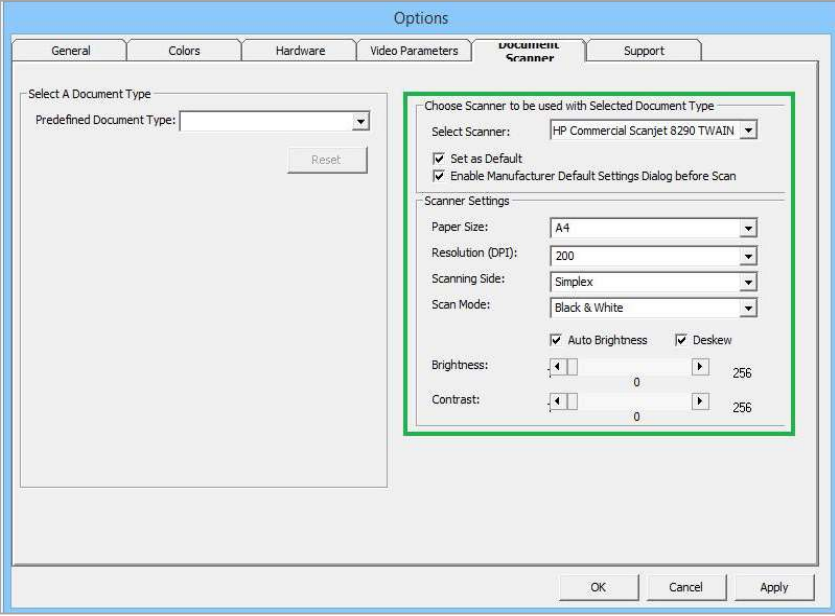

Figure 2-3 - Hardware Options Screen

- 2. At Select Scanner, choose the required scanner from the drop-down list.
- 3. Check the Set as Default checkbox to set scanner as the default scanner.
- 4. Check Enable Manufacturer Default Settings Dialog before Scan checkbox, this enables the user to re-configure the scanning setting before the scanning process.
- 5. In the Scanner Setting, select the relevant options from the drop-down list.
- 6. Check Auto Brightness for the scanning effect and Deskew for straightening of an image, and then adjust the brightness accordingly.
- 7. Click OK to save the setting.

# 3. Recording Cashbook Transactions

The Cashbook transactions screen is separated into four (4) areas. The upper left side itemizes all transactions from all Cashbooks. The upper right panel has info tabs for individual transactions details and current balance. Function buttons are found on the bottom right with selection filters at the bottom left.

### 3.1. Recording Cashbook Transactions

- 1. Login to Cashbook module and select Cashbook.
- 2. At the bottom left, select the desired Cashbook using the drop-down list. The screen will display according to the chosen Cashbook.

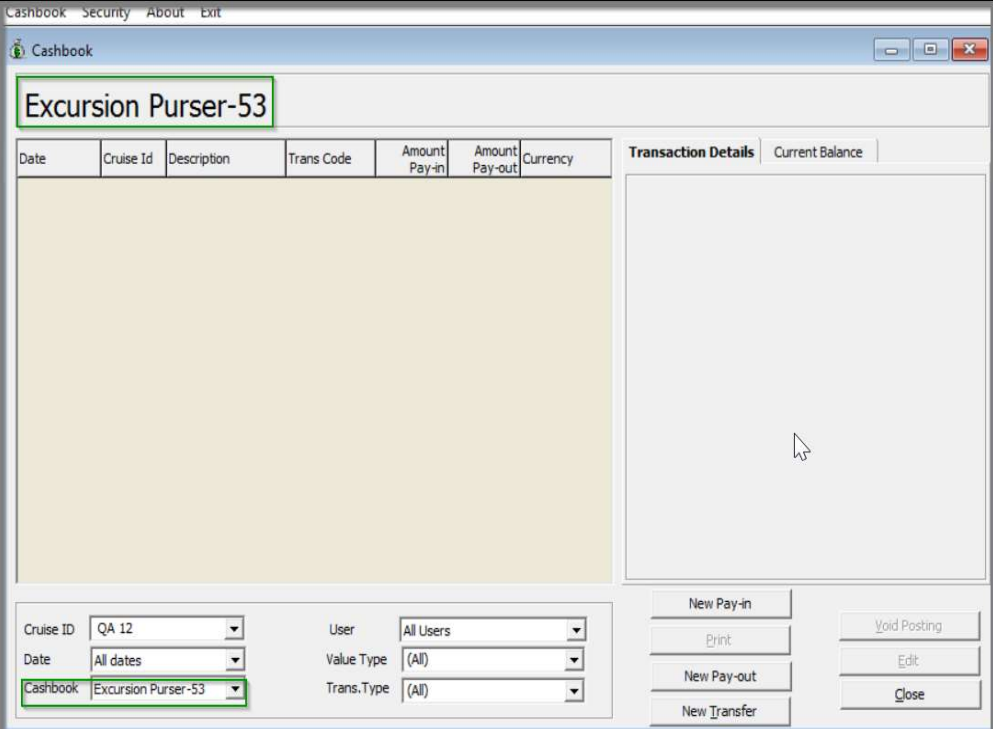

Figure 3-1 - Recording Cashbook Transactions

- 3. Choose a Transaction, either New Pay-in or New Pay-out from the selected Cashbook.
- 4. In New Pay-in or New Pay-out entry form, select the currency code from Currency/Typ drop-down list, and enter the amount incurred in the Amount field. In Amount field, type the Transaction amount that has been incurred.

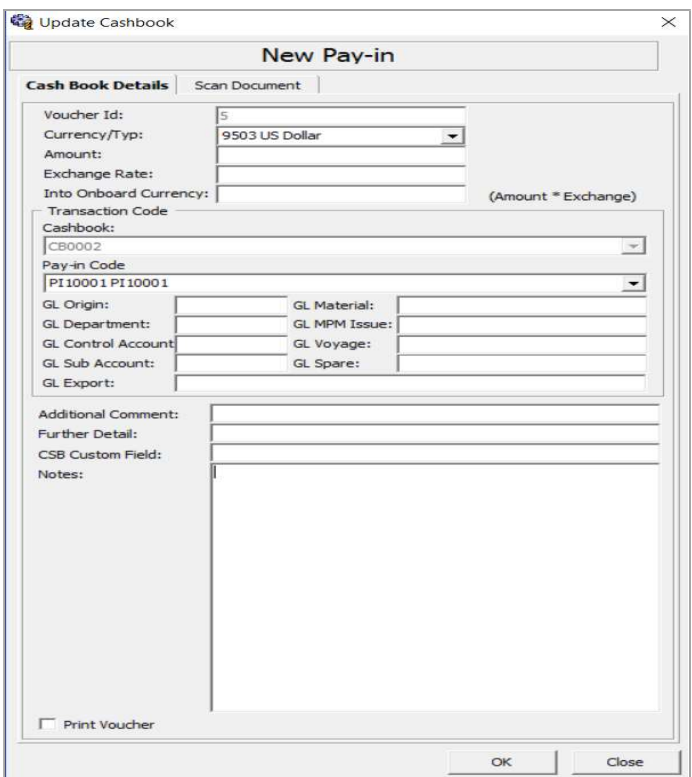

Figure 3-2 - New Pay-in (Update Cashbook)

- 5. In Exchange Rate field, enter the currency exchange rate based on the chosen Currency. Leave the field blank if the Transaction amount is the same currency as the Ship Currency. Once the Exchange Rate is defined, the Into Onboard Currency will update automatically.
- 6. The selection for Pay-in Code will be prompted.
- 7. In Pay-In Code field, select the Pay-In Code from the drop-down list according to the setup in Setup Transaction Codes.
- 8. When Pay-In Code is selected, the GL field (GL Origin, GL Department, GL Control Account, GL Sub Account, GL Material and G MPM Issue) will be automatically populated according to the setup in Setup Transaction Code.
- 9. In GL Export field, enter the GL Export name.
- 10. Enter an additional info (if required) in the Additional Comment, Further Detail and CSB Custom Field.

Note: This label of 'Additional Comment', 'Further Detail' and 'CSB Custom Field' is customized in Label Setup.

- 11. Enter an optional remark in the Note field. The notes will display exactly at the Transaction Details Description field.
- 12. Check the Print Voucher checkbox to print the voucher receipt.

# 3.2. Scanning Document

1. Click on the Scan Document tab.

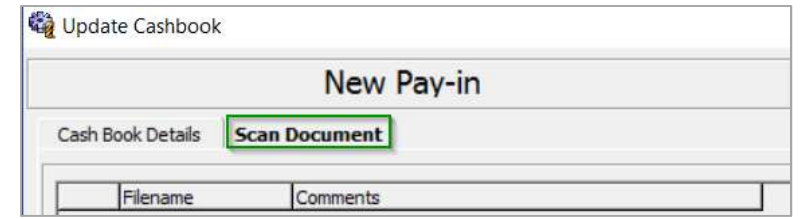

Figure 3-3 - New Pay-in (Scan Document)

- 2. Select one of the options:
	- **Scan Document to scan the document**
	- Upload File to upload the required document
	- Remove Document to delete the document
- 3. Click OK once all the information is entered correctly to add the transaction into the current cruise.

Note: All transactions are entered with the current system date.

### 3.3. Removing or Voiding/Editing a transaction

1. A Transaction can be deleted by first selecting it, then click Void Posting. Similarly, a Transaction can be edited by clicking the Edit after selecting on the particular transaction.

| <b>Transaction Details</b>                                                                                                    | <b>Current Balance</b>                                                                                                    |
|----------------------------------------------------------------------------------------------------|----------------------------------------------------------------------------------------------------|
| Cashbook:<br>Voucher Id:<br>Posting Date:<br><b>Actual Date:</b><br><b>Transaction Code:</b><br>Amount Pay-in:<br>Currency:<br><b>Exchange Rate:</b><br><b>Ships Currency Value:</b><br>User:<br><b>GL Origin:</b> | CB0001<br>21<br>29-Aug-15<br>01-Aug-16/14:09<br>PIQA001 Pay-in Cruise Balance<br>4,000.00<br>9503 US Dollar<br>1.00000<br>4,000.00<br>А<br>800101 |
| <b>GL Department:</b><br><b>GL Control Account:</b><br>GL Sub Account:<br><b>GL Export:</b><br>Description:                                                                                                    | 800000<br>801000<br>802000                                                                                                    |
| Ship Voucher Number: 17                                                                                                    |                                                                                                    |
| New Pay-in                                                                                                    |                                                                                                    |
| Print                                                                                                    | <b>Void Posting</b>                                                                                                    |
| New Pay-out                                                                                                    | Edit                                                                                                    |
|                                                                                                    | Close                                                                                                    |

Figure 3-4 - Cashbook (Void Posting)

2. At the Void Posting reason prompt, select the reason from the list, and then click OK to add the voided transaction.

### 3.4. Searching/Viewing Cashbook Transactions

- 1. At Cashbook Transaction, navigate to the bottom of the screen and select from the available option for information to display.
- 2. Select the line item to display the transaction details on the right pane.
- 3. Select the Transaction to further view the Transaction details in Transaction Details Tab

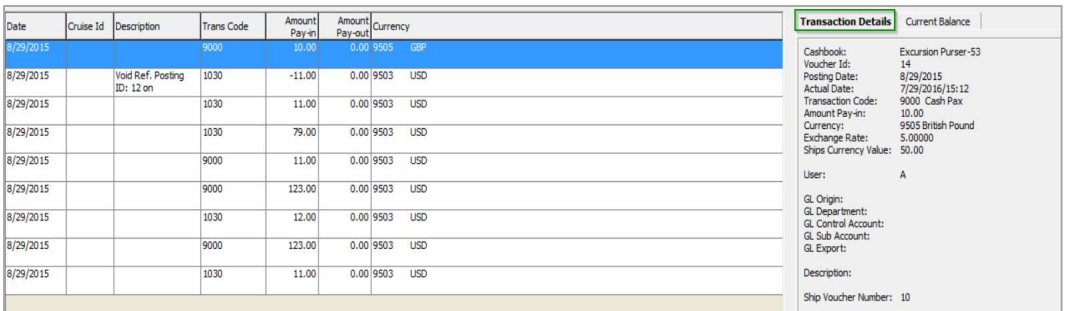

#### Figure 3-5 - Cashbook (Transaction Details section)

- 4. Click the Current Balance tab to view the updated value of all currencies on hand. The Minimum Balance refers to the setting in Setup Cashbook, and calculation formulas are:
	- Current Balance for the cruise
		- = (Total Pay-In \* Exchange Rate) (Total Pay-Out \* Exchange Rate)
	- **Balance Difference** 
		- = Current Balance Minimum Balance
	- **Running Balance** 
		- = Total Pay-In Total Pay-Out for the selected cruise

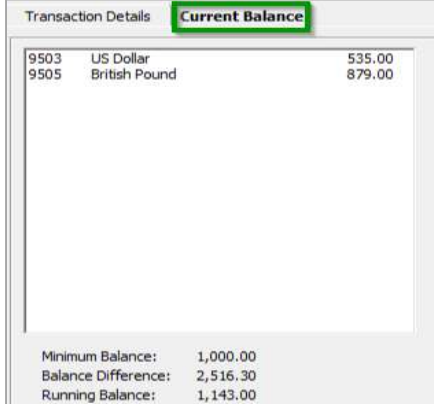

Figure 3-6 - Cashbook (Current Balance)

5. Click Print to print the voucher. Please ensure report REP\_ID = 'Voucher 2' is uploaded prior to performing the printing process.

# 4. Cruise Balance for Cashbook

This section describes the auto-balance / brought forward process when the user makes changes of the Cashbook System Cruise in Cashbook module. In order for the autobalance / brought forward to work properly, a valid Cashbook System Cruise MUST be setup in the parameter which is accessible in Administration module, System Setup, Parameter.

## 4.1. PAR\_GROUP Cashbook

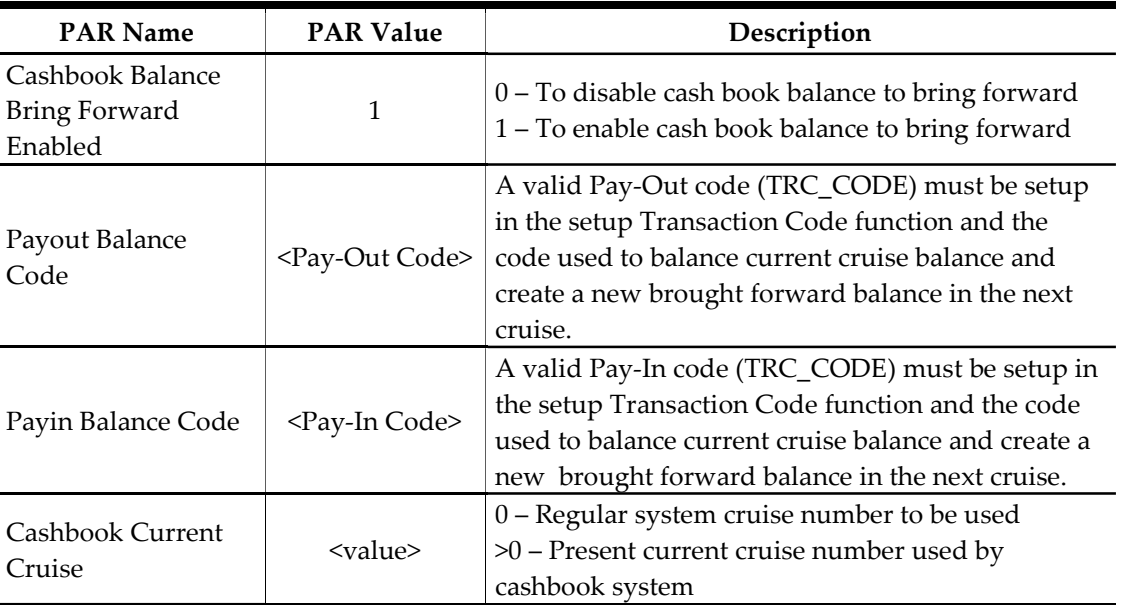

#### Table 4-1 - PAR Group Cashbook

### 4.2. Cruise Balance for Cashbook

Cruise Change function will be visible in Cashbook modules once the parameters are in place.

1. Click the Cruise Change function to open the Cashbook System Cruise Change window.

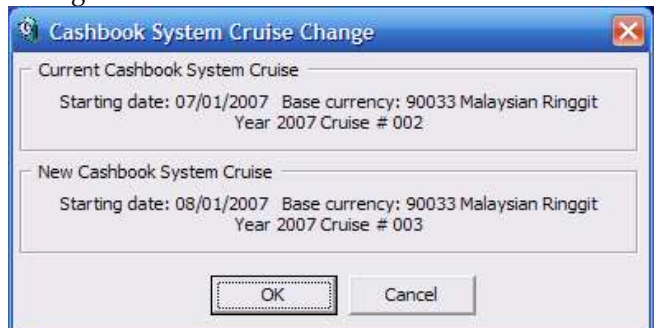

Figure 4-1 - Cashbook System Cruise Change

- 2. Click OK to confirm the cruise change. In the confirmation prompt, select Yes to proceed or No to return to previous screen.
- 3. Once the cruise change completed, click OK to close the dialog box.

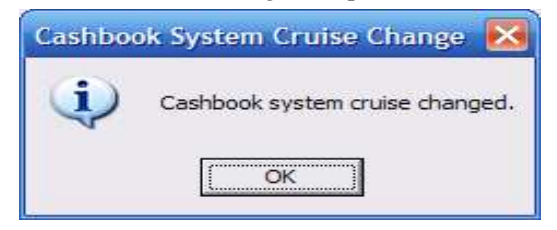

Figure 4-2 - Cashbook Cruise Change Completion

4. To view the Cruise Balance for Pay-out/Pay-In after Cashbook System Cruise changed, navigate to Cashbook Module.

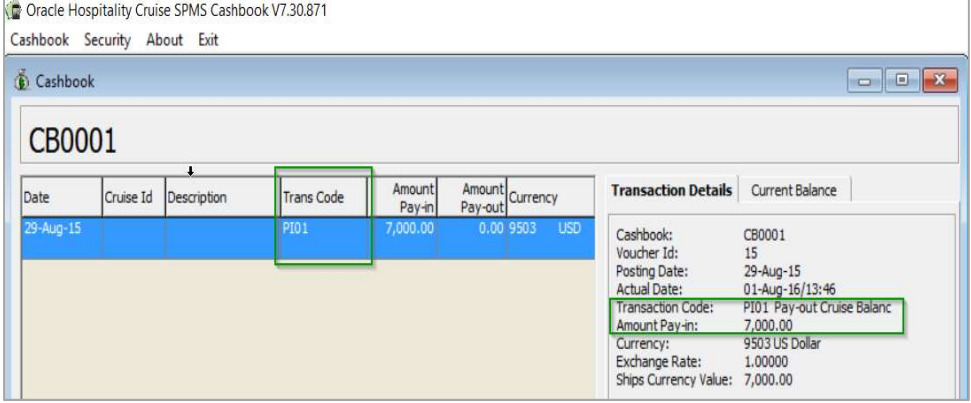

Figure 4-3 - System Cruise Changed For Pay-Out Transaction

| Cashbook      |           |                                |                   |                  |                            |             |            |                                                      | $\Box$<br>0                               |
|---------------|-----------|--------------------------------|-------------------|------------------|----------------------------|-------------|------------|------------------------------------------------------|-------------------------------------------|
| <b>CB0001</b> |           |                                |                   |                  |                            |             |            |                                                      |                                           |
| Date          | Cruise Id | Description                    | <b>Trans Code</b> | Amount<br>Pay-in | Amount Currency<br>Pay-out |             |            | <b>Transaction Details</b>                           | Current Balance                           |
| 29-Aug-15     |           |                                | <b>PIOA001</b>    | 4,000.00         |                            | 0.00 9503   | <b>USD</b> | Cashbook:<br>Voucher Id:                             | CB0001<br>21                              |
| 29-Aug-15     |           |                                | PIQA001           | 4,000.00         |                            | 0.00 9503   | <b>USD</b> | Posting Date:<br>Actual Date:                        | 29-Aug-15<br>01-Aug-16/14:09              |
| 29-Aug-15     |           |                                | PIQA001           | 4,000.00         |                            | 0.00 9503   | <b>USD</b> | <b>Transaction Code:</b><br>Amount Pay-in:           | PIQA001 Pay-in Cruise Balance<br>4,000,00 |
| 29-Aug-15     |           | Void Ref. Posting<br>ID: 15 on | PI01              | $-7,000.00$      |                            | $0.00$ 9503 | <b>USD</b> | Currency:<br>Exchange Rate:<br>Ships Currency Value: | 9503 US Dollar<br>1.00000<br>4,000.00     |

#### Figure 4-4 - System Cruise Changed For Pay-In Transaction

5. If the defined Cashbook System Cruise (PAR\_NAME = 'Cashbook Current Cruise') is beyond the current system cruise, then the warning No Cruise Change dialog box open.

# 5. Reset Voucher Number

The voucher number increases when Cashbook Transaction is created. The voucher number can be manually or automatically reset via the parameter setting.

| <b>Transaction Details</b> | Current Balance               |
|----------------------------|-------------------------------|
| Cashbook:<br>ы             | CB0001                        |
| Voucher Id:                | 21                            |
| Posting Date:              | 29-Aug-15                     |
| <b>Actual Date:</b>        | 01-Aug-16/14:09               |
| <b>Transaction Code:</b>   | PIOA001 Pay-in Cruise Balance |
| Amount Pay-in:             | 4.000.00                      |
| Currency:                  | 9503 US Dollar                |
| Exchange Rate:             | 1,00000                       |
| Ships Currency Value:      | 4,000.00                      |
| Liser:                     | А.                            |
| GL Origin:                 | 800101                        |
| GL Department:             | 800000                        |
| <b>GL Control Account:</b> | 801000                        |
| GL Sub Account:            | 802000                        |
| GL Export:                 |                               |
| Description:               |                               |
| Ship Voucher Number:       | 17                            |

Figure 5-1 - Cashbook (Transaction Details)

### 5.1. Manually Reset Voucher Number

1. At the Cashbook menu, click Reset Ships's Voucher No.

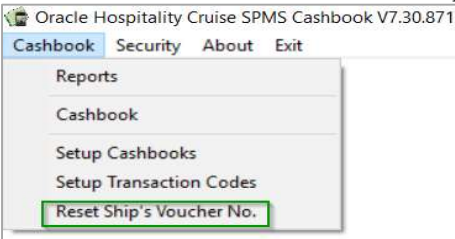

Figure 5-2 - Cashbook Menu (Reset Ship's Voucher No.)

5. At the Cashbook Voucher Reset prompt, click Yes to confirm.

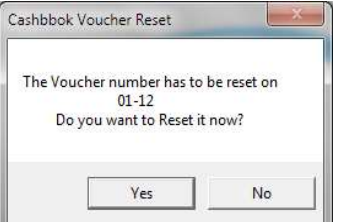

Figure 5-3 - Cashbook Ship's Voucher Number Reset Confirmation

## 5.2. Automatically Reset Voucher Number

To set an automatic reset for Ship's Voucher No, define the 'DD-MM' date format into Parameter, Cashbook, Cashbook Voucher Reset Data. The voucher number will reset to 1 on date configured in the Parameter Label Setup.

# 6. Label Setup

## 6.1. Label Setup

Customized labels may be setup to further identify a transaction or as add comments to an entry.

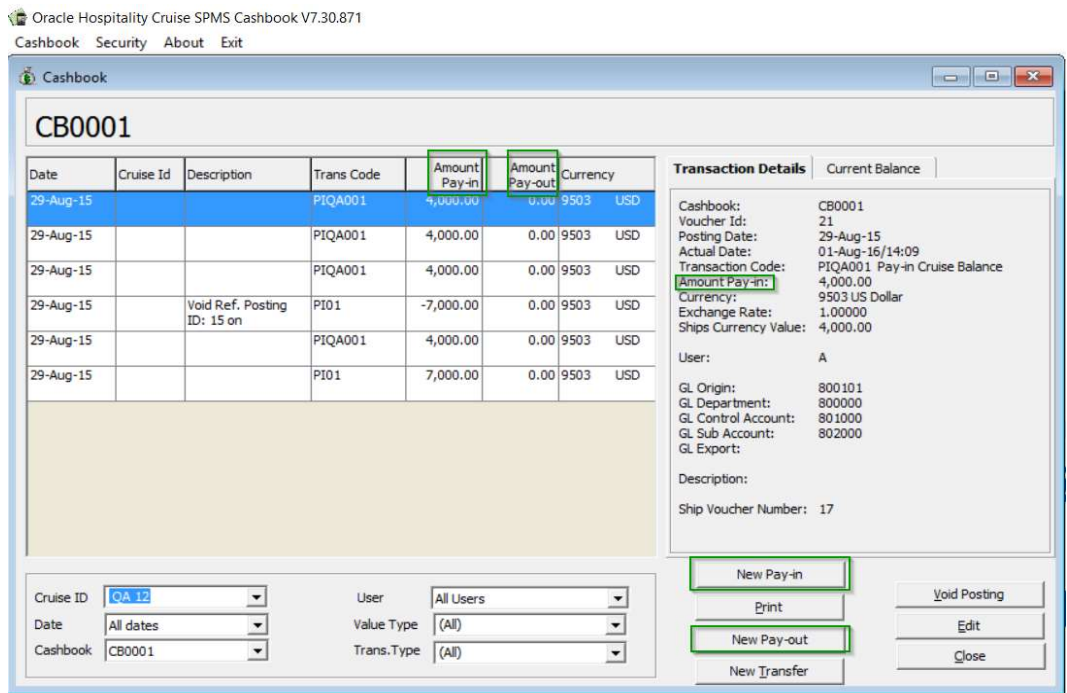

Figure 6-1 - Customizing Labels (Pay-In & Pay-Out)

- 1. Login to FC Administration module.
- 2. In Administration, click System Setup, Labels Setup.
- 3. In the All Labels Listing, click PAYINW Pay Invoice and at the Label's Description field, you can amend according to how you want the description to be and click OK.
	- Pay-in, Additional Comment, Further Detail and CSB Custom Field label can also be customized in Cashbook Transaction Entry Form in the Labels Setup Parameter.

| Administration Reports Security About Exit   |  |  | Oracle Hospitality Cruise SPMS Administration V7.30.871 |
|----------------------------------------------|--|--|---------------------------------------------------------|
| Labels Setup                                 |  |  |                                                         |
| All Labels                                   |  |  |                                                         |
| OMSG03 PASSING IMMIGRATION - OUT<br>3 OTRF01 |  |  |                                                         |
| PAYINV Pay Invoice<br>PAYINW Pay-in          |  |  |                                                         |

Figure 6-2 - Labels Setup (Pay Invoice and Pay-in)

# 7. User Security Group

The following appendix will assist you in identifying the required user right to access Cashbook module/program.

| <b>User Group No</b>        | Security<br>Reference No | Description                     |
|-----------------------------|--------------------------|---------------------------------|
| Management \ Menu \ Cashier | 4596                     | Credit Card Batch Authorization |
| Management \ Menu \ Cashier | 4511                     | Credit Card Batch Settlement    |
| Crew\Menu\Quick Functions   | 4598                     | Credit Card Batch Authorization |
| Crew\Menu\Quick Functions   | 4597                     | Credit Card Batch Settlement    |

Table 7-1 - User Security Group